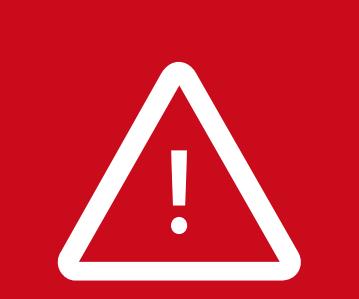

Please install software on your Windows computer before connecting the wavelength meter.

> Installing software for multiple wavelength meters or even two versions for the same device can lead to driver conflicts.

All previous versions should be uninstalled prior to installation of the current version.

**Please note:**

Some optional features require separate hardware parts. Please make sure to assemble them before software installation!

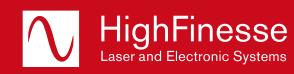

HighFinesse GmbH Wöhrdstraße 4 72072 Tübingen/Germany

T + 49 (0) 7071- 53 918 0 F + 49 (0) 7071- 53 918 99 M info@highfinesse.com

www.highfinesse.com

# Have a look to the complete product portfolio of HighFinesse

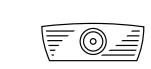

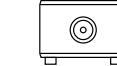

Spectrometer

Linewidth Analyzer

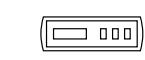

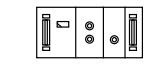

Calibration Sources

Precision Current Sources

## www.highfinesse.com

**HighFinesse** 

# **A** Ångstrom

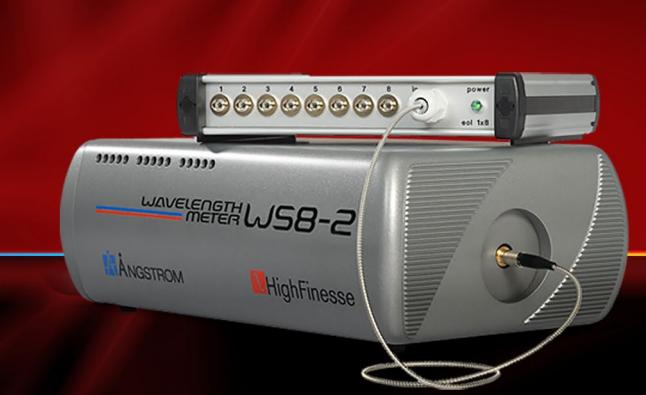

# **Quick Start Guide** HighFinesse Wavelength Meter

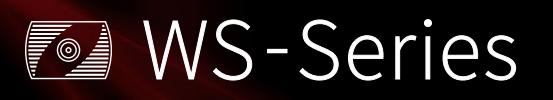

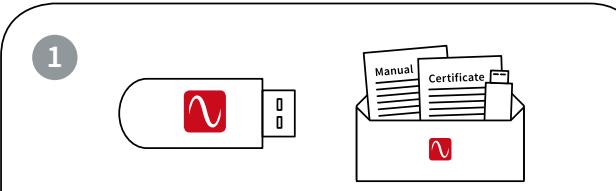

The **installation software** is deployed on a flash drive. It's stored **in the envelope**  that contains the manual and certificate.

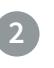

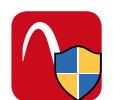

#### Start »setup.exe«

**Express Setup –** Automatic installation, simply follow the prompts.

**Custom Setup –** For advanced users desiring custom settings. Follow the prompts.

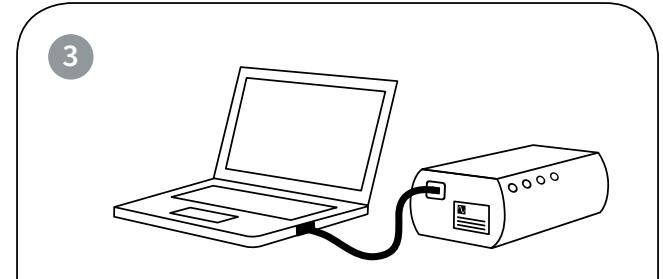

### Connect Wavelength Meter and Computer

Some devices have an external power supply. Please connect the power supply before connecting the USB cable (included in shipment). **Please avoid using USB cables longer than 5 meters** – that might cause communication protocol difficulties with Windows.

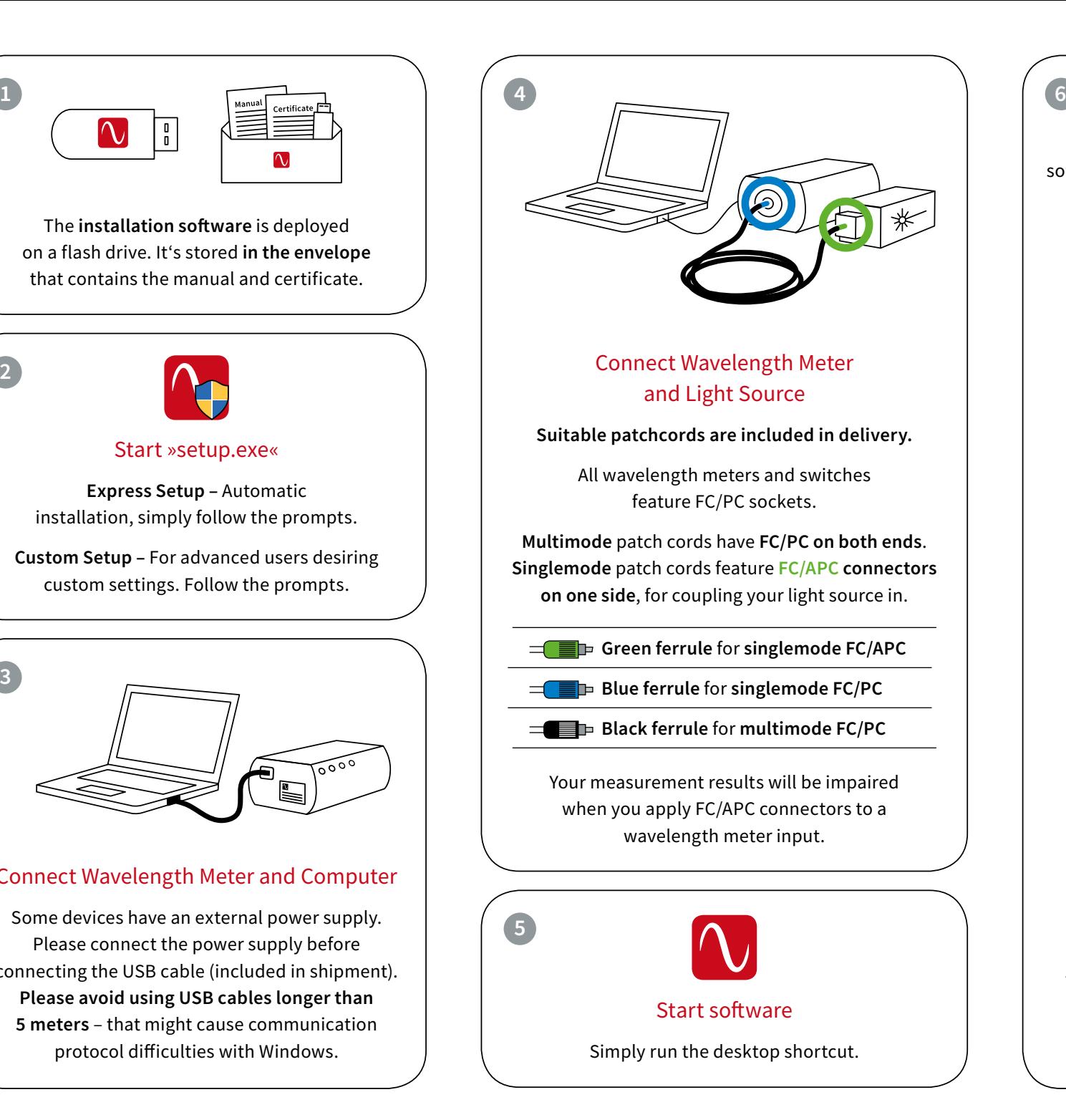

### Start Measurement

Depending on your light source adjust the software settings in the graphical user interface.

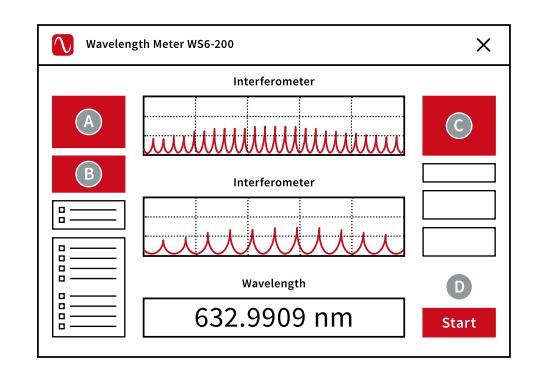

- Select **preferred unit**
- Select **pulsed or continuous**
- Adjust exposure **manually or** select **"Automatic**"
- **D** Start the measurement

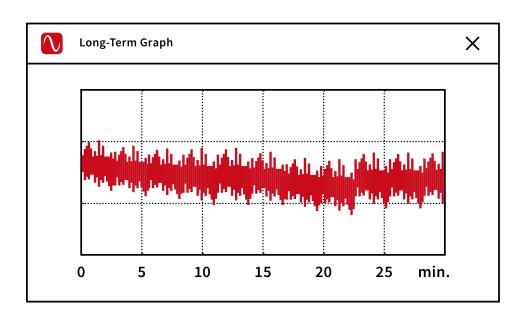

The **Long-Term program is set to automatically start with the measurement.** After completion of your measurement save the long-term data on your computer. You can **reload at any later time or use the data with any other statistical program.**